# GmbH, Stettiner Str. 38, D-33106 Paderborn

### **M-Bus Micro-Master USB**

Der M-Bus Micro-Master USB ist eine Weiterentwicklung des bewährten Micro-Masters mit RS232C-Schnittstelle für den Einsatz an den USB-Schnittstellen moderner PC´s und Laptops. Das Gerät ermöglicht die Parametrierung von M-Bus Geräten und Auslesung von kleinen M-Bus Netzen mit bis 10 Zählern. Aufgrund der kleinen Abmessungen, des geringen Gewichts und der Spannungsversorgung aus der USB-Schnittstelle eignet sich der Micro-Master USB besonders für den mobilen Einsatz im Service-Betrieb.

Nach der Installation eines Treibers auf dem PC kann die vorhandene Software für RS232C-Schnittstellen einfach weiterhin verwendet werden. Der Treiber simuliert einen virtuellen COM-Port unter 32-Bit Windows-Betriebssystemen. Unsere frei erhältliche Software MBCONF kann zur Konfiguration von Zählern verwendet werden.

Im Lieferumfang enthalten (Artikel Nr. MR003USB):

- M-Bus Micro-Master USB
- USB-Anschlusskabel, Stecker Typ A auf Stecker Typ B, 1m lang
- Diese Bedienungsanleitung
- Diskette mit Treiber und Bedienungssanweisung

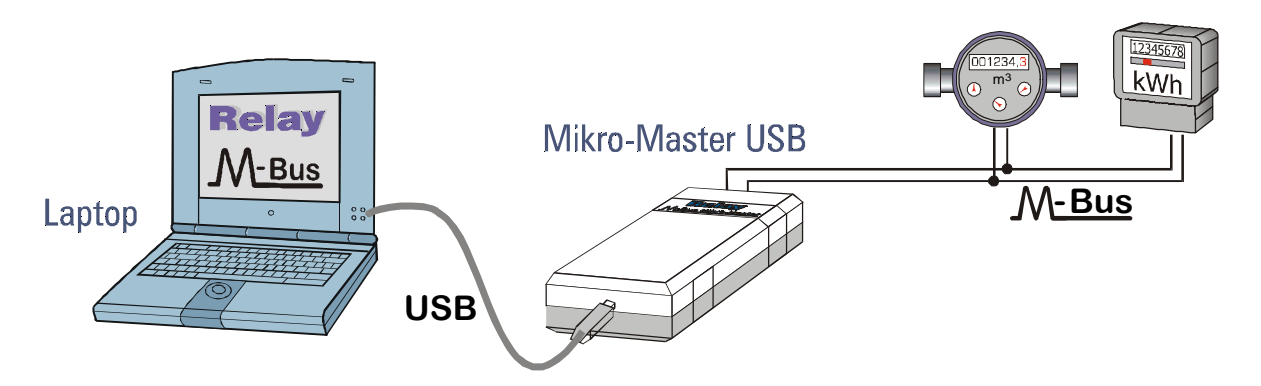

The Micro-Master USB is an improved version of the well approved M-Bus Micro-Master with RS232C interface for use with the USB interfaces of modern PC´s and laptops. This device allows the configuration of M-Bus slaves and readout of M-Bus networks with up to 10 meters. The Micro-Master is especially suited for mobile use as a service tool due to the small dimensions, the light construction and the power supply from the USB port.

After installation of the driver at the PC you can gon on using your existing software for RS232C interfaces. This driver simulates a virtual serial COM port in 32-Bit Windows operating systems. Our free software MBCONF can be used for the configuration of meters.

In scope of supply (articl no. MR003USB):

- M-Bus Micro-Master USB
- USB cable, plug type A to plug type B, length: 1m
- This user manual
- Disc with driver and user manual

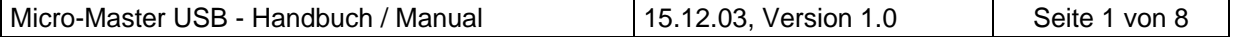

# Relay GmbH, Stettiner Str. 38, D-33106 Paderborn

### **Technische Daten:**

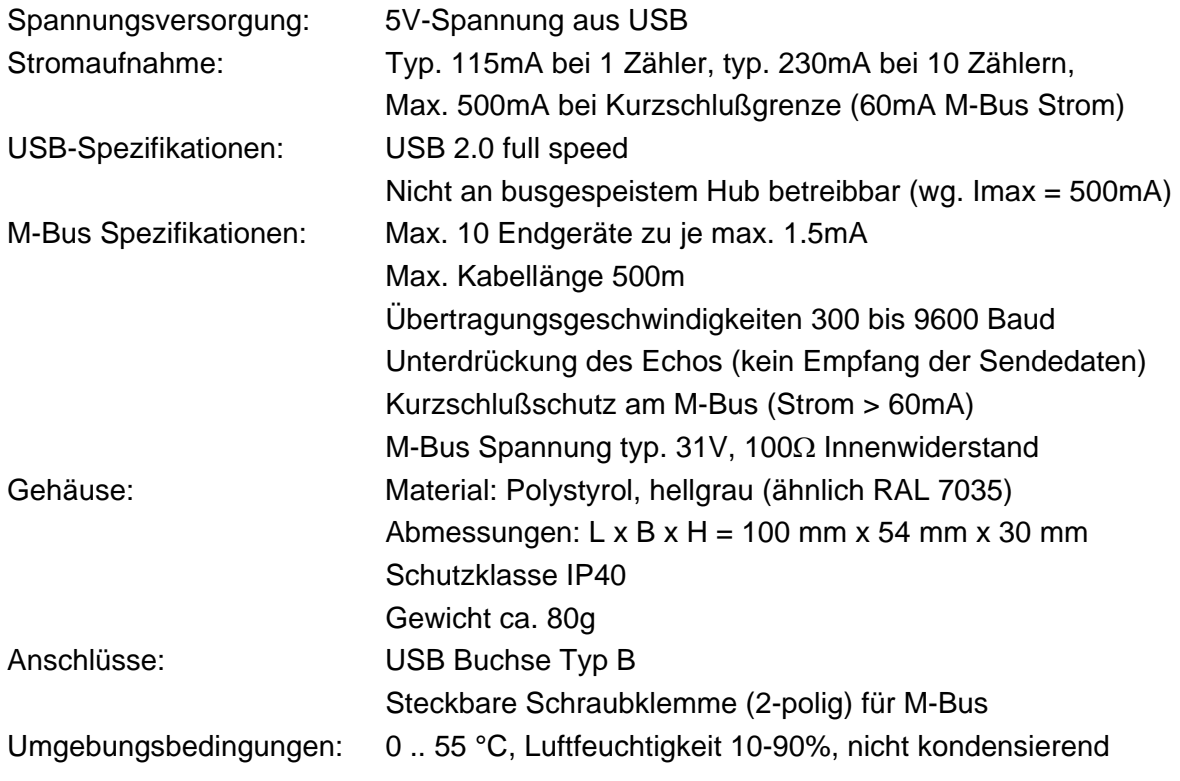

## **Technical Data:**

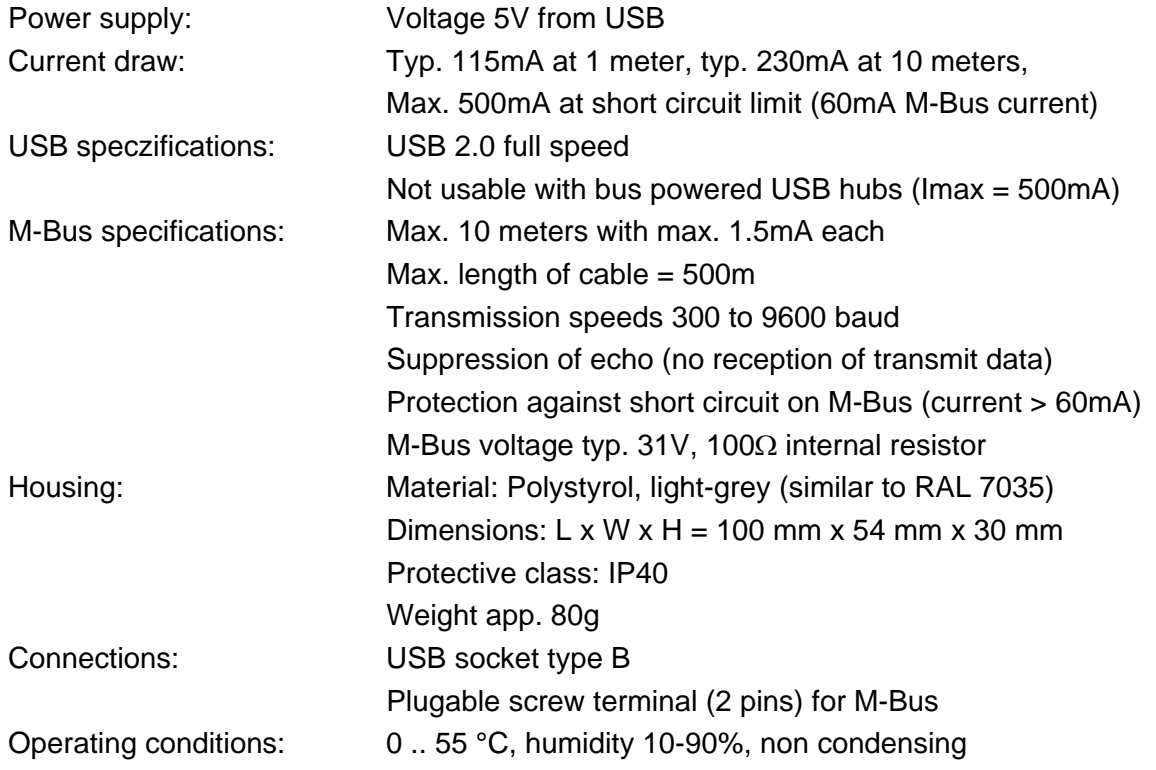

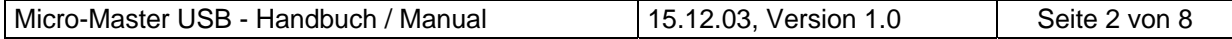

#### **Software-Installation (Windows XP Deutsch / German):**

1. Verbinden Sie den Micro-Master USB mit dem USB-Port Ihres PC´s. In dem automatisch erscheinenden Assistenten zur Einrichtung der neuen Hardware wählen Sie "Software von einer Liste oder bestimmter Quelle installieren".

Connect the Micro-Master USB to the USB port of your PC. Please select "Install software from a list or special source" in the now starting "Wizard for installing new hardware".

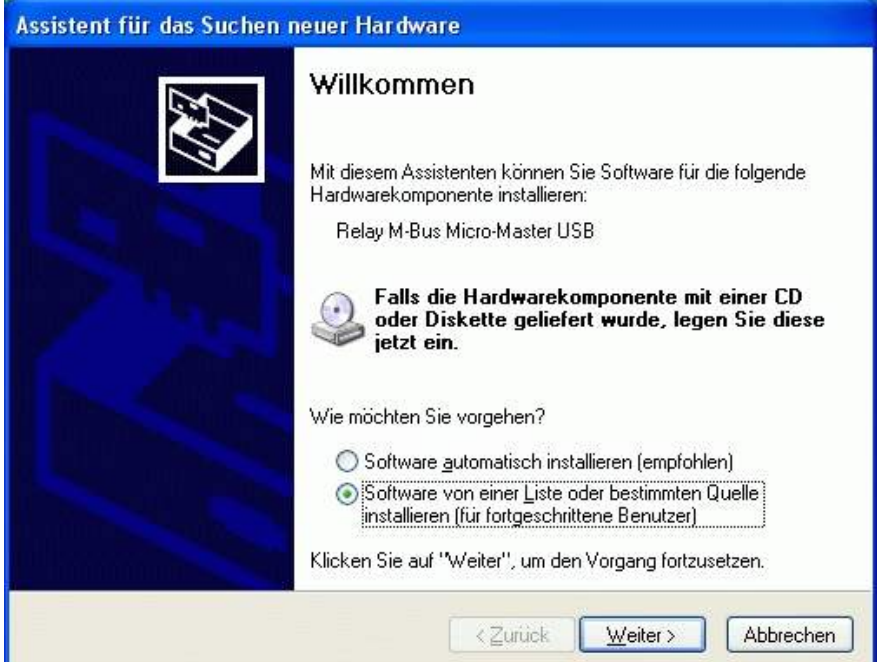

2. Markieren Sie im folgenden Fenster "Wechselmedien durchsuchen". Mark "Search in disc / CD" in the following window.

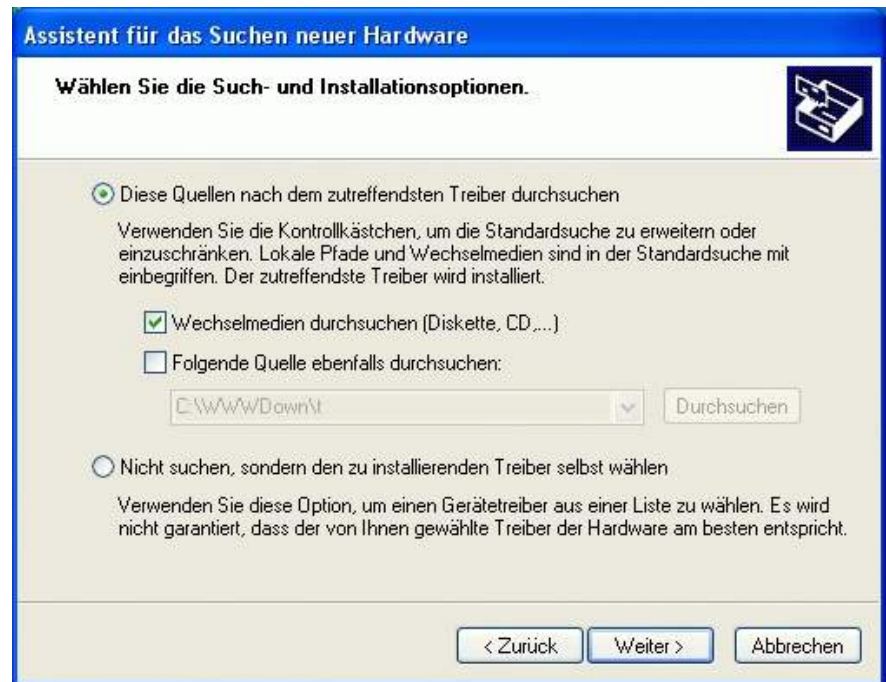

3. Ignorieren Sie die Warnung zur Kompatibilität und setzen die Installation fort. Please ignore the warning for compatibility and proceede with installation.

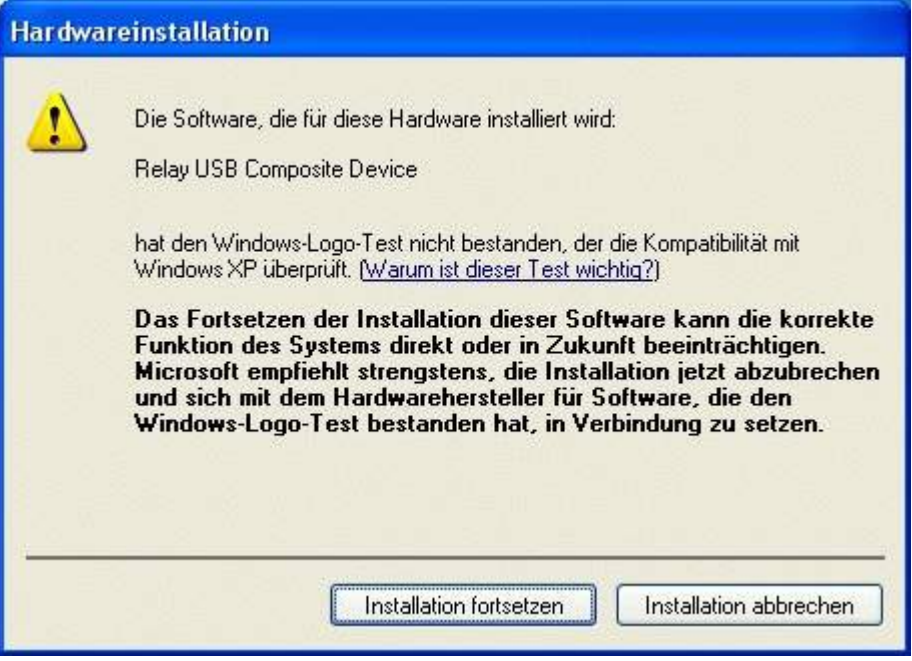

4. Die Treiber werden installiert. Fahren Sie fort mit "Fertig stellen". The drivers will be installed. Please proceed with "Finish setup".

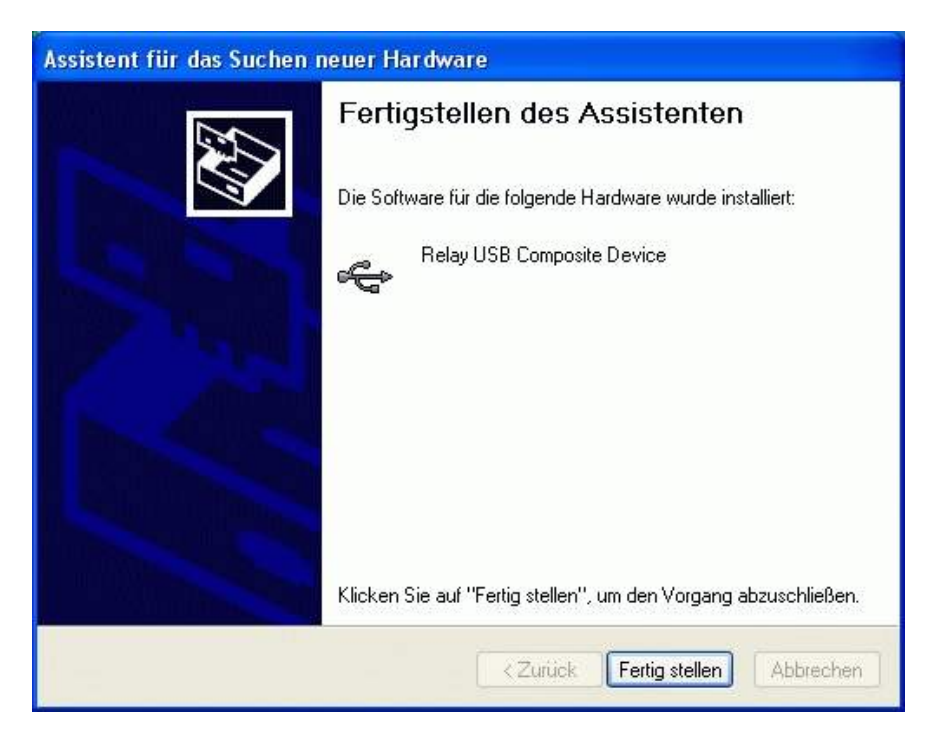

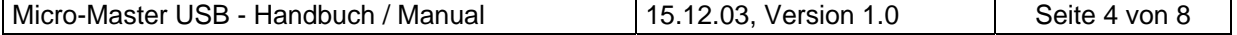

5. Dann wird ein weiteres Gerät erkannt und die Prozedur von Punkt 1 bis 4 wird in gleicher Weise wie oben beschrieben ausgeführt. Die Installation ist beendet. Then a second device will be detected and the procedure from step 1 to 4 will be performed in the same way as described above. The setup is done.

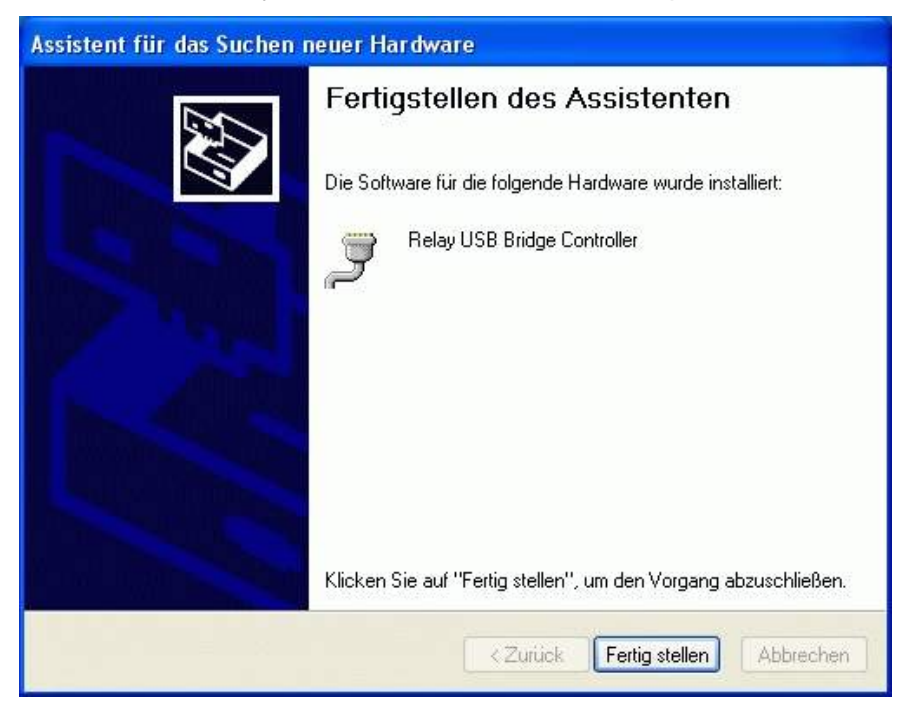

6. Unter "Arbeitsplatz – Systeminformationen anzeigen" rufen Sie dann bitte den Gerätemanager auf. Please start the Device manager in "Working station – Show System Information.

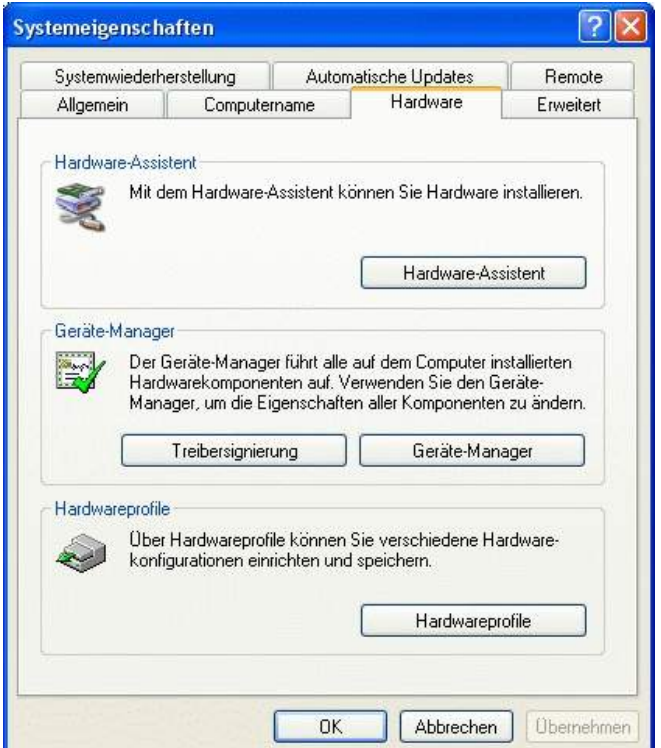

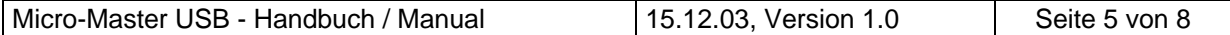

7. Im Gerätemanager öffnen Sie Gruppe "Anschlüsse (COM und LPT) und sehen dann einen neuen, simulierten COM-Port "Relay USB Bridge Controller". An diesem PC wurde automatisch der COM3 zugewiesen. Diesen COM-Port verwenden Sie dann zukünftig in Ihrem M-Bus Programm, um über den MR003 USB zu kommunizieren.

Please open the group "Ports" in the device manager and you will see a new, simulated COM port "Relay USB Bridge Controller". With this PC the COM3 has been declared. In the future you will use this COM port in your M-Bus application to communicate using the MR003 USB.

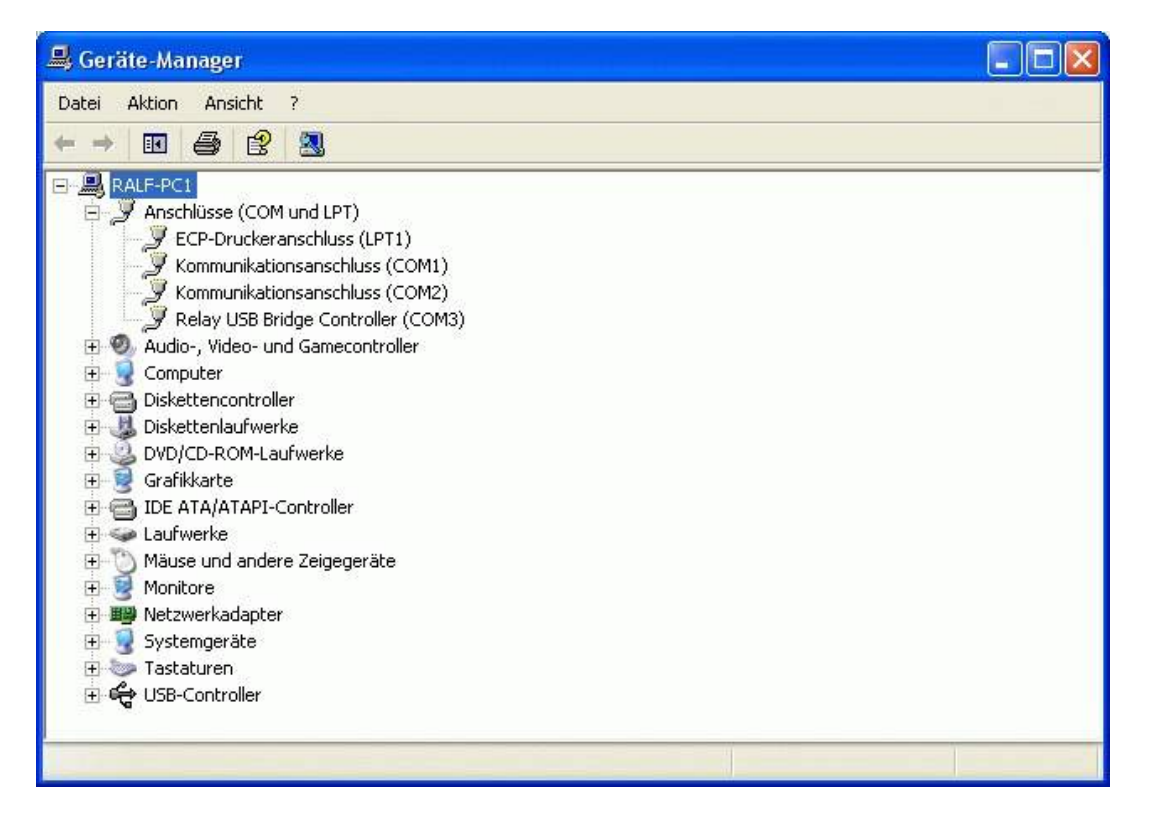

8. Nach Doppelklick auf den "Relay USB Bridge Controller" öffnet sich das folgende Fenster. Wenn Sie hier auf "Erweitert" klicken, haben Sie anschließend die Möglichkeit, die automatisch vergebene COM-Nr. zu ändern.

The following window is opened after a double-click on the "Relay USB Bridge Controller". If you click here on "Extended" you will be able to change the automatically defined COM number.

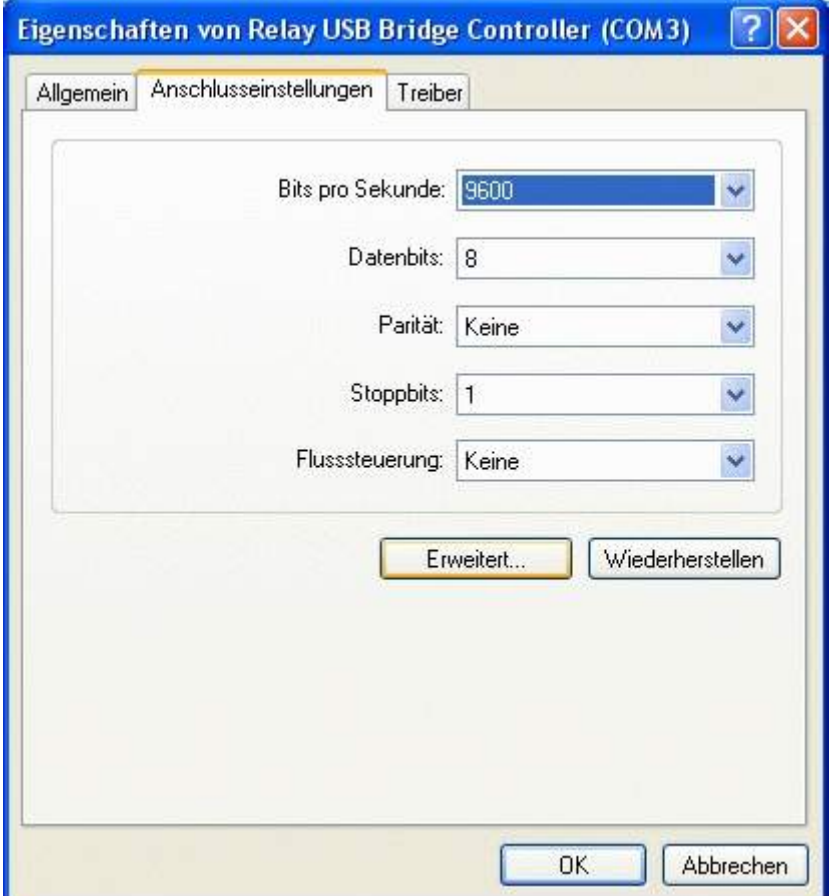

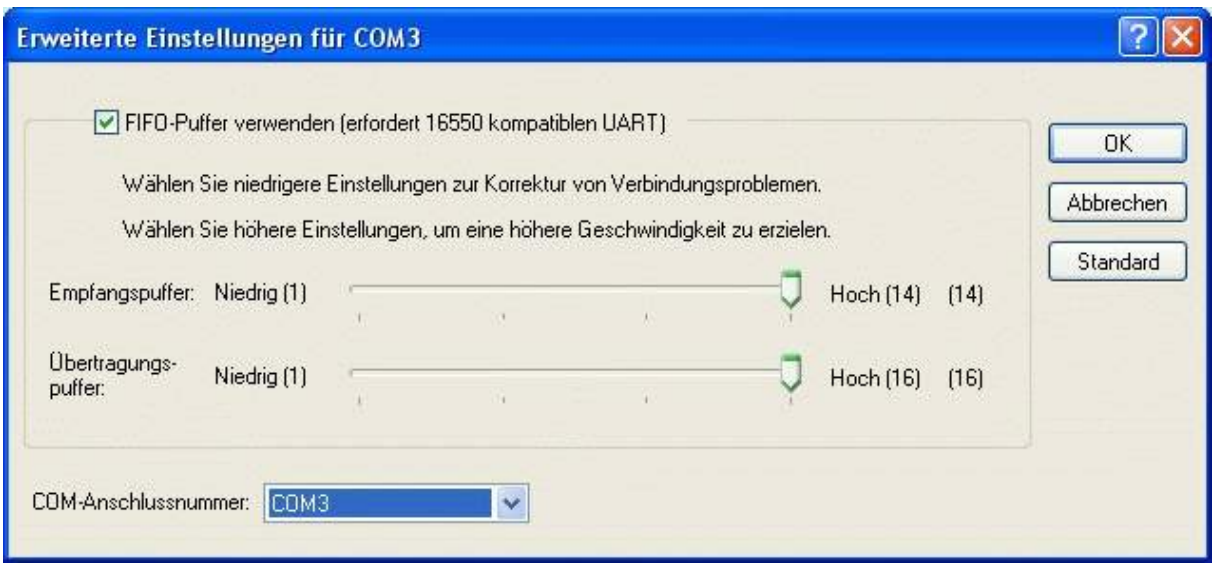

Unter Windows 95 und 98 kann die COM-Nr. mit der derzeitigen Treiber-Version nicht geändert werden.

You cannot change the COM number in the current driver revision in Windows 95 and 98.

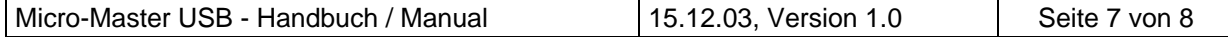

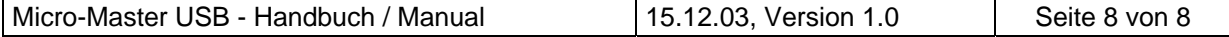